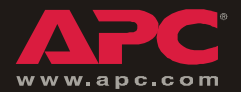

# *Network Management Card, DC Series*

*AP9617*

*Quick Start*

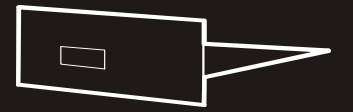

## *Contents*

#### *[Quick Configuration. . . . . . . . . . . . . . . . . . . . . . . . . . . . . . 1](#page-4-0)*

*[Overview](#page-4-1) 1 [TCP/IP configuration methods](#page-4-2) 1 [APC Management Card Wizard](#page-5-0) 2 [BOOTP configuration](#page-6-0) 3 [Local access to the control console](#page-7-0) 4 [Remote access to the control console](#page-9-0) 6 [Control console](#page-10-0) 7*

#### *[How to Access a Configured Network Management Card . . 8](#page-11-0)*

*[Overview](#page-11-1) 8 [Web interface](#page-11-2) 8 [Telnet](#page-11-3) 8 [SNMP](#page-11-4) 8 [FTP](#page-12-0) 9 [APC Management Card Wizard](#page-12-1) 9*

*[How to Recover from a Lost Password . . . . . . . . . . . . . . . 10](#page-13-0)*

## <span id="page-4-0"></span>*Quick Configuration*

<span id="page-4-1"></span>**Overview** You must configure the following TCP/IP settings before the APC Network Management Card (AP9617) can operate on a network:

- The IP address of the Management Card
- The subnet mask
- The default gateway

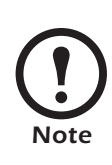

If a default gateway is unavailable, use the IP address of a computer that is located on the same subnet as the Management Card and that is usually running. The Management Card uses the default gateway to test the network when traffic is very light.

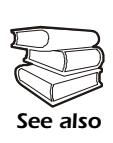

 See "Watchdog Features" in the "Introduction" of the Network Management Card *User's Guide (.\doc\en\usrguide.pdf)* for more information about the watchdog role of the default gateway.

<span id="page-4-2"></span>*TCP/IP configuration methods*

Use one of the following methods to define the TCP/IP settings needed by the Management Card:

- The APC Management Card Wizard. (Se[e"APC](#page-5-0)  [Management Card Wizard" on page 2](#page-5-0).)
- A BOOTP server. (See ["BOOTP configuration" on](#page-6-0)  [page 3](#page-6-0).)
- A local computer. (See ["Local access to the control](#page-7-0)  [console" on page 4](#page-7-0).)
- A networked computer. (See ["Remote access to the](#page-9-0)  [control console" on page 6](#page-9-0).)

#### <span id="page-5-0"></span>*APC Management Card Wizard*

You can use the APC Management Card Wizard at a Windows  $\overline{W}$  98, Windows  $\overline{NT}$  4.0, Windows 2000, or Windows XP computer to configure a Management Card.

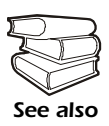

To configure multiple Management Cards, or to configure a Management Card from a configuration file, see the Management Card *Addendum (.\doc\en\addendum.pdf)*.

- 1. Select the Management Card Wizard from the initial pop-up menu on the APC Network Management Card *utility* CD, and follow the on-screen instructions to install it.
- 2. Launch the Wizard, when prompted, or, if prompted to restart the computer, access the Wizard from the **Start** menu after the computer has restarted.
- 3. Wait for the Wizard to discover the unconfigured Management Card, then follow the on-screen instructions.

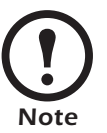

If you leave the **Start a Web browser when finished** option enabled, you can use **apc** for both the user name and password to access the Management Card through your browser.

#### <span id="page-6-0"></span>*BOOTP configuration*

You can use an RFC951-compliant BOOTP server to configure the TCP/IP settings that the Management Card needs. The **BOOTP** setting assumes that a properly configured BOOTP server is available to provide the TCP/IP settings.

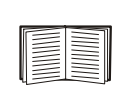

If a BOOTP server is unavailable, see ["APC](#page-5-0)  [Management Card Wizard" on page 2,](#page-5-0) ["Local](#page-7-0)  [access to the control console" on page 4](#page-7-0), or ["Remote access to the control console" on page 6](#page-9-0)  to configure the needed TCP/IP settings.

- 1. Make sure that the **BOOTP** setting, a **TCP/IP** option in the Management Card's **Network** menu, is enabled.
- 2. Enter the Management Card's MAC and IP addresses, the subnet mask and default gateway settings, and, optionally, a bootup file name in the BOOTPTAB file of the BOOTP server.

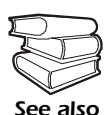

To obtain the MAC address, see the label on the bottom of the Management Card, the Quality Assurance slip shipped with the System Controller, or the **About System** from the **System** menu when using a serial connection to the Management Card, as described in ["Local access to the control](#page-7-0)  [console" on page 4.](#page-7-0)

- 3. When the Management Card reboots, the BOOTP server provides it with the TCP/IP settings:
	- If you specified a bootup file name, the Management Card attempts to transfer that file from the BOOTP server using TFTP or FTP. The Management Card assumes all settings specified in the bootup file.

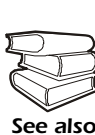

*See also* section in the Management Card Use the APC Management Card Wizard or the APC initialization (*\*.ini*) text-to-binary configuration (*\*.cfg*) conversion utility, *i2c*, to create the bootup file. See the BOOTP *Addendum (.\doc\en\addendum.pdf)*.

– If you did not specify a bootup file name, the Management Card can be configured remotely by using Telnet or by using the Web interface: The user name and password are both **apc**, by default.

<span id="page-7-1"></span><span id="page-7-0"></span>*Local access to the control console* You can use a local computer that connects to the Management Card through the Management Card's serial port.

The type of cable to use depends on the location of the Management Card in the DC Power Plant.

- **Type 1:** The Management Card is an integrated part of the DC System Controller.
	- To connect to the control console, the DC System Controller front panel has a female DB-9 connector.
	- To connect to the network, the DC System Controller has a RJ-45 10/100BaseT connector.

For Type 1 equipment use the straight-through serial cable (940-0085 or 0129-6) supplied with the DC Power Plant.

• **Type 2:** The Management Card is not a part of the DC System Controller. It is installed separately from the controller. The female DB-9 connector for connection to the control console is next to the Management Card.

For Type 2 equipment use a smart-signaling (advanced signaling) cable (940-0024 or 940-1524) supplied with the DC Power Plant.

#### **To connect Type 1 equipment:**

- 1. Select a serial port at the local computer, and disable any service that uses that port.
- 2. Use the Type 1 cable (940-0085 or 0129-6) to connect the selected port to the serial port on the DC System **Controller**

#### **To connect Type 2 equipment:**

- 1. Select a serial port at the local computer, and disable any service that uses that port.
- 2. Use the smart-signaling (advanced signaling) cable (940-0024 or 940-1524) to connect the selected port to the serial port on the mounting bracket of the Management Card.

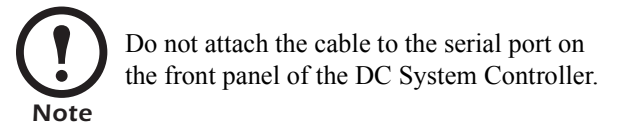

#### **To continue the procedure for either type of equipment:**

- 3. Run a terminal program (such as HyperTerminal $^{\circledR}$ ), and configure the selected port for 2400 bps, 8 data bits, no parity, 1 stop bit, and no flow control, and save the changes.
- 4. Press ENTER to display the **User Name** prompt.
- 5. Use **apc** for the user name and password.

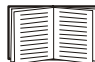

See ["Control console" on page 7](#page-10-0) to finish the configuration.

#### <span id="page-9-0"></span>*Remote access to the control console*

From any computer on the same subnet as the Management Card, you can use ARP and Ping to assign an IP address to a Management Card. Then use Telnet to access that Management Card's control console and configure the TCP/IP settings.

After a Management Card has its IP address configured, you can use Telnet, without first using ARP and Ping, to access that Management Card.

- <span id="page-9-1"></span>1. Use ARP to define an IP address for the Management Card, and use the Management Card's MAC address in the ARP command. The following commands define an IP address of 156.205.14.141 for a Management Card that has a MAC address of 00 c0 b7 63 9f 67:
	- $-$  Windows<sup>®</sup> command format:

```
arp -s 156.205.14.141 00-c0-b7-63-9f-67
```
–  $LINVX^{\circledR}$  command format: arp -s 156.205.14.141 00:c0:b7:63:9f:67

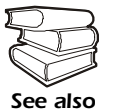

To obtain the MAC address, see the label on the bottom of the Management Card, the Quality Assurance slip shipped with the System Controller, or the **About System** from the **System** menu when using a serial connection to the Management Card, as described in["Local access to the control](#page-7-0)  [console" on page 4.](#page-7-0)

- 2. Use Ping with a size of 113 bytes to assign the IP address defined by the ARP command. For the IP address defined in [step 1](#page-9-1), use one of the following commands:
	- Windows command format:
		- ping 156.205.14.141 -l 113
	- LINUX command format:

```
ping 156.205.14.141 -s 113
```
3. Use Telnet to access the Management Card at its new IP address. For this example, use this command:

telnet 156.205.14.141

4. Use **apc** for both the user name and password.

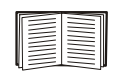

See ["Control console" on page 7](#page-10-0) to finish the configuration.

<span id="page-10-0"></span>**Control console** After you log on at the control console, either as described in ["Local access to the control console" on page 4](#page-7-0) or as described in ["Remote access to the control console" on page 6](#page-9-0):

- 1. Choose **Network** from the **Control Console** menu.
- 2. Choose **TCP/IP** from the **Network** menu.
- 3. If you are not using a BOOTP server to configure the TCP/IP settings, change the **BOOTP** setting to **Disabled**.
- 4. Set the **System IP**, **Subnet Mask**, and **Default Gateway** address values.
- 5. Press CTRL-C to exit to the **Control Console** menu.
- 6. Log out (option 4 in the **Control Console** menu) to have the changes take effect.

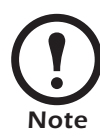

If you disconnected a cable during the procedure described in ["Local access to the control console"](#page-7-0)  [on page 4](#page-7-0), reconnect that cable and restart the associated service.

## <span id="page-11-0"></span>*How to Access a Configured Network Management Card*

Card.

<span id="page-11-4"></span><span id="page-11-3"></span><span id="page-11-2"></span>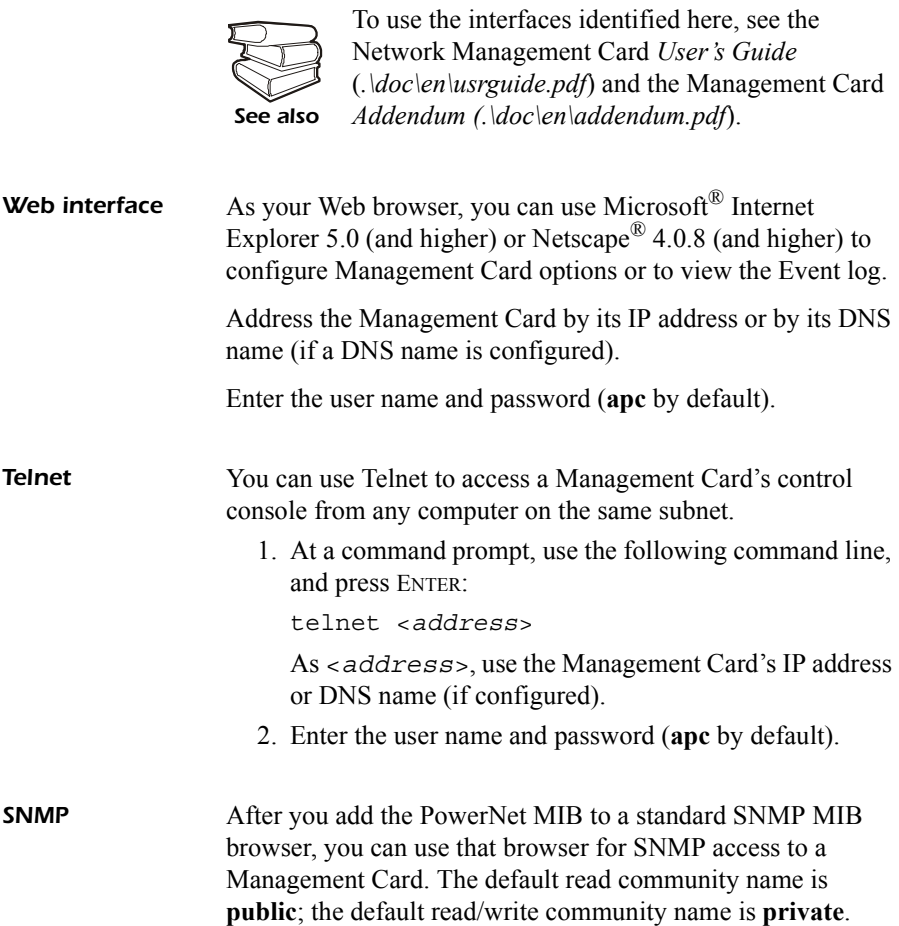

<span id="page-11-1"></span>**Overview** After the Management Card is running on your network, you

can use several different interfaces to access the Management

<span id="page-12-0"></span>**FTP** You can use FTP (enabled by default) to download new firmware to a Management Card, or to access a copy of a Management Card's event or data log.

> 1. At a command prompt, use the following command line, and press Enter:

ftp <*address*>

As <*address*>, use the Management Card's IP address.

2. Enter the user name and password (**apc** by default).

You can use the APC Management Card Wizard to configure

multiple Management Cards over the network.

<span id="page-12-1"></span>*APC Management Card Wizard*

### <span id="page-13-0"></span>*How to Recover from a Lost Password*

You can use a local computer that connects to the Management Card through the serial port at the Management Card's mounting bracket to access the control console.

- 1. Select a serial port at the local computer, and disable any service which uses that port.
- 2. Use the type 1 or type 2 serial cable as described in ["Local access to the control console" on page 4](#page-7-1) to connect the selected port to the Management Card's serial port.
- 3. Run a terminal program (such as HyperTerminal<sup>®</sup>), and configure the selected port for 2400 bps, 8 data bits, no parity, 1 stop bit, and no flow control, and save the changes.
- 4. Press ENTER to display the **User Name** prompt.
- 5. Press the Reset button on the Management Card, which causes the Management Card to restart, a process that typically takes approximately 15 seconds.
- 6. Press ENTER as many times as necessary to redisplay the **User Name** prompt, then use **apc** for the user name and password. (If you take longer than 30 seconds to log on after the **User Name** prompt is redisplayed, you must start the login procedure again at step 4.)
- 7. From the **Control Console** menu, select **System**, then **User Manager**.
- 8. Select **Administrator**, and change the **User Name** and **Password** settings, both of which are now defined as **apc**.
- 9. Press CTRL-C and log off.
- 10. Restart any service that you disabled in step 1.

## **Radio Frequency Interference**

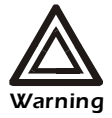

**Changes or modifications to this unit not expressly approved by the party responsible for compliance could void the user's authority to operate this equipment.**

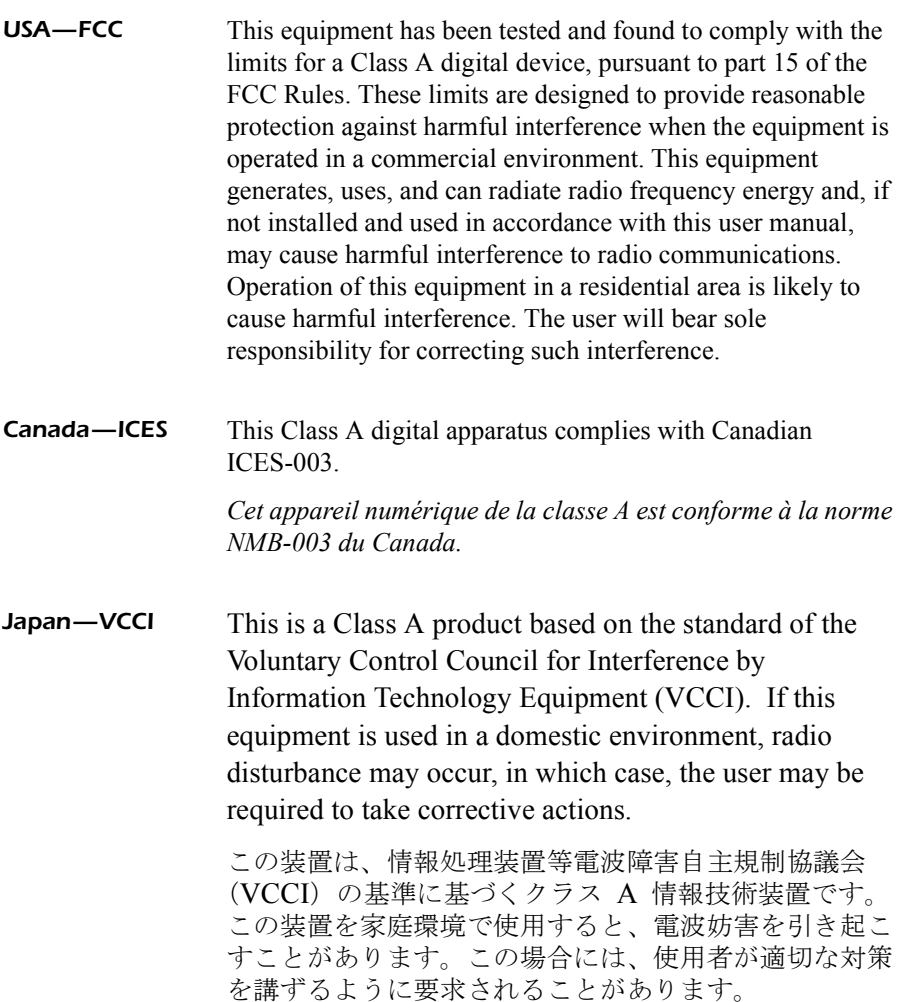

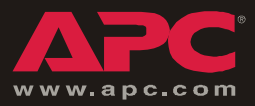

## *APC Worldwide Customer Support*

Customer support for this or any other APC product is available at no charge in any of the following ways:

- Visit the APC Web site to access documents in the APC Knowledge Base and to submit customer support requests.
	- **[www.apc.com](http://www.apc.com)** (Corporate Headquarters) Connect to localized APC Web sites for specific countries, each of which provides customer support information.
	- **[www.apc.com/support/](http://www.apcc.com/support)** Global support searching APC Knowledge Base and using e-support.
- Contact an APC Customer Support center by telephone or e-mail.
	- Regional centers:

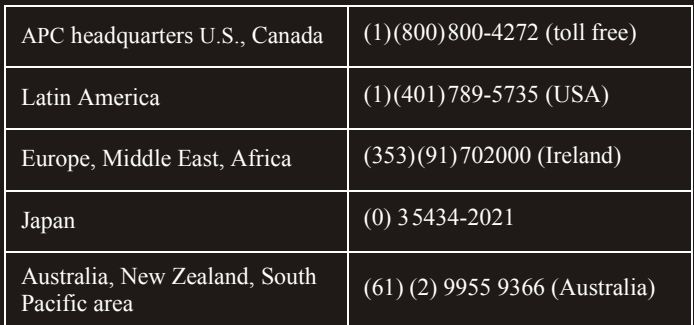

– Local, country-specific centers: go to **[www.apc.com/support/contact](http://www.apc.com/support/contact)** for contact information.

Contact the APC representative or other distributor from whom you purchased your APC product for information on how to obtain local customer support.

Entire contents copyright © 2004 American Power Conversion. All rights reserved. Reproduction in whole or in part without permission is prohibited. APC and the APC logo are trademarks of American Power Conversion Corporation and may be registered in some jurisdictions. All other trademarks, product names, and corporate names are the property of their respective owners and are used for informational purposes only.

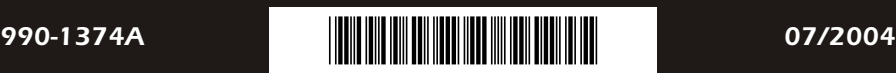